# 年会費領収書のオンライン発行手順

1. 触媒学会 HP のトップページ ( <https://catsj.jp/> ) の上部にある「会員 MyPage」をクリ ックしてください(図 1)

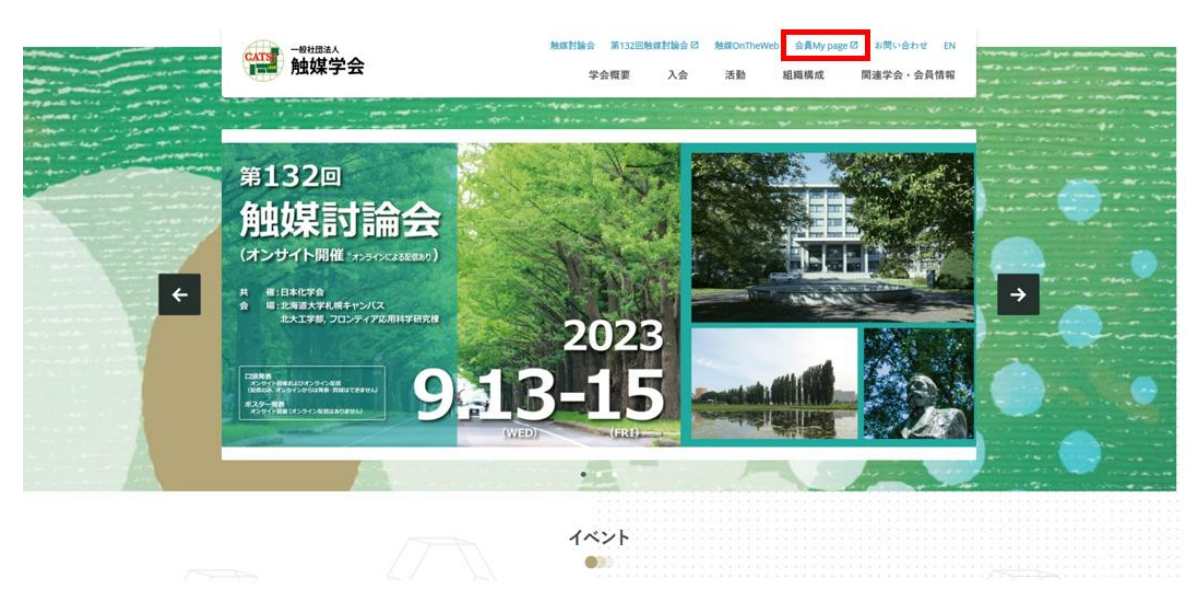

図 1. 触媒学会 HP のトップページ

2. 会員情報管理 認証画面に「会員 ID」と「パスワード」を入力し、「ログイン」ボタンを 押してください (図2)。

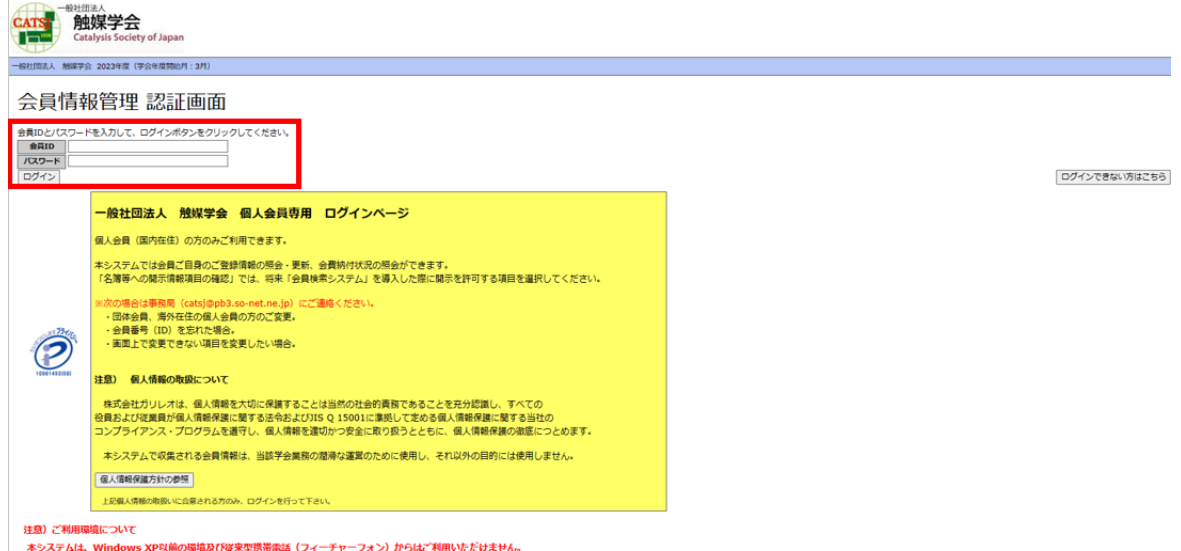

図 2. 会員情報管理 認証画面

3. 「年度別に会費を照会する」をクリックしてください(図3)。

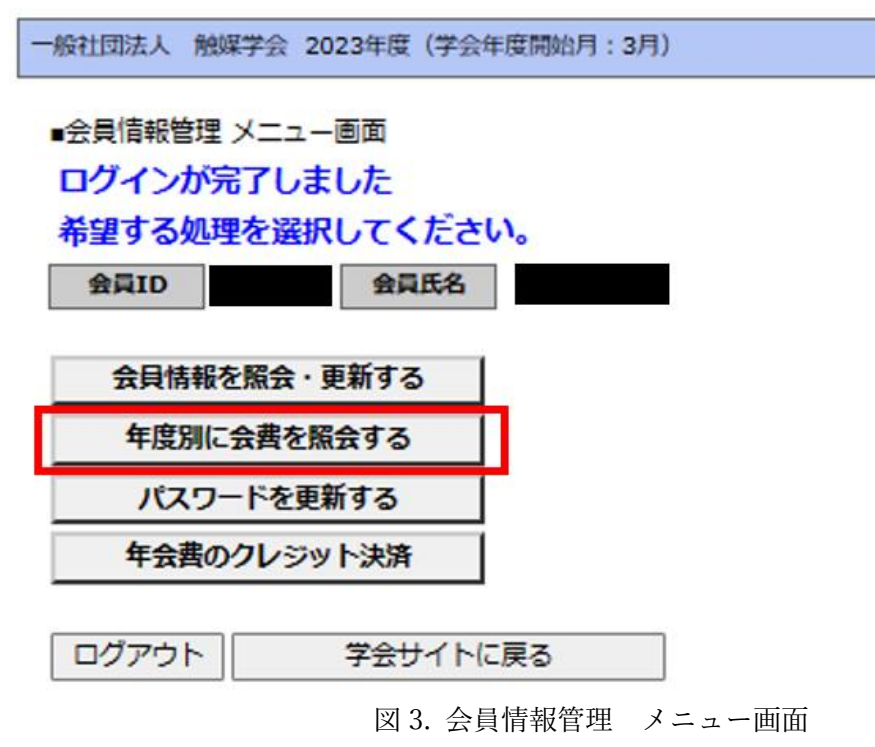

4. 「学会年度別会費納入状況照会画面」が表示されますので、領収書発行を希望する年度の 「領収書の発行」ボタンを押してください(図4)。

※会費を全額納付頂いていない場合、ボタンは表示されません。

■ 学会年度別会費納入状況照会画面 - 一般社団法人 - 触媒学会 - 2023年度 (学会年度開始月 : 3月)

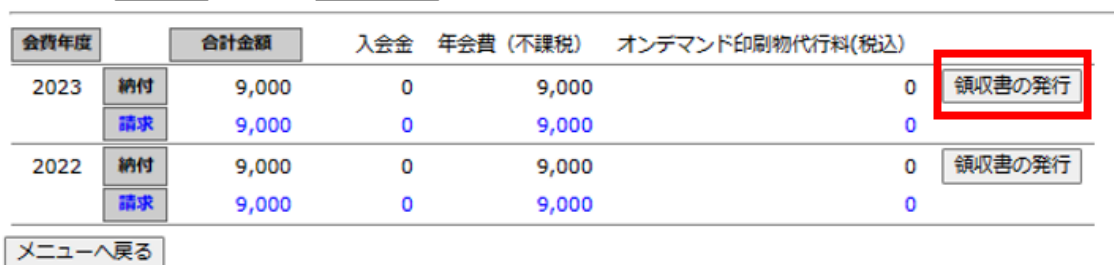

会員種別 正会員

図 4. 学会年度別会費納入状況照会画面

5. 発行情報を編集します(図 5)。

会員氏名

## ● 発行日

会員ID

初期設定では納付した日付が挿入されます。日付を変更される場合、カレンダー画像をク リックし、日付を変更します。

● 宛先名

初期設定では登録氏名のみが宛先名に記載されます。宛先名に所属先名等を追加する場合、 「宛先情報を追加する」にチェックを入れ、追加したい情報を入力します。

上記入力後、「プレビュー」ボタンをクリックします。

## ■ 2023年度 領収書の発行

#### 【発行日の変更】 発行日を変更される場合は、入力欄の日付を変更してください

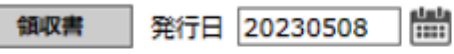

#### 【宛先名の変更】 会員名以外の宛先情報を登録する場合は、入力欄に登録してください

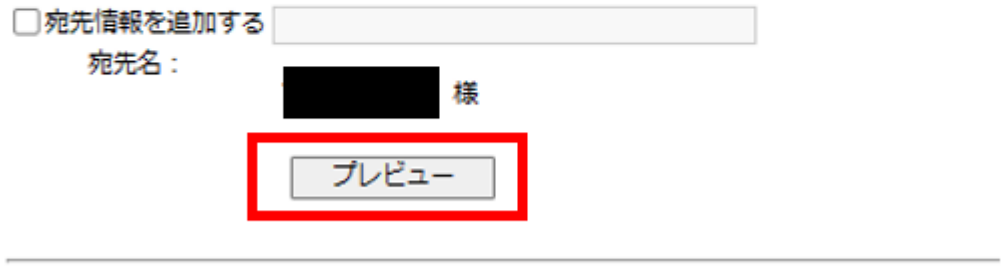

戻る

- 図 5. 領収書の編集画面
- 6. 発行される領収書の内容を確認します(図 6)。

● 書面の内容を修正する場合、領収書のプレビュー画面の「元のページに戻って修正を する」ボタンをクリックします。

● 書面の内容に問題ない場合、「内容を確定してダウンロードする」ボタンをクリックし ます。

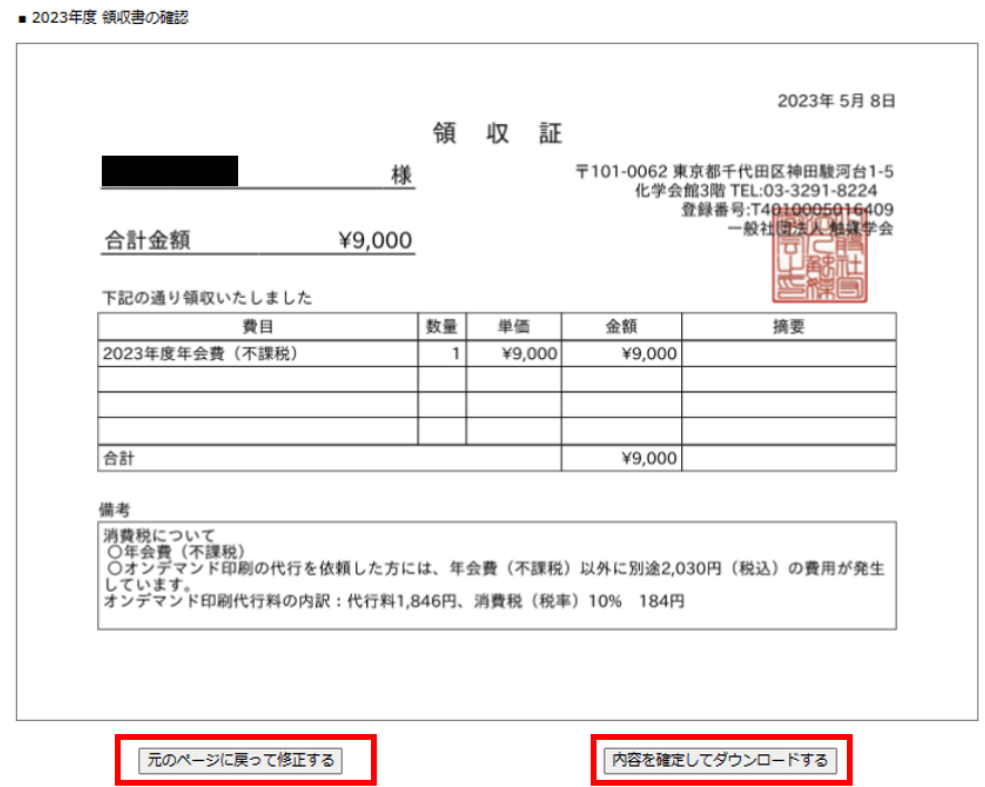

ダウンロード確認のポップアップ画面が表示され、「OK」をクリックするとファイルのダ ウンロードが始まります(図 7)。

【注意】内容を確定した場合、日付、追加宛先名の変更はできません。

## service.gakkai.ne.jp の内容

一度ダウンロードすると、発行日および追加の宛先情報が変更できなくなりますが よろしいですか?

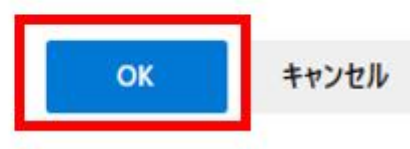

図 7. 領収書のダウンロード開始画面

7. 左側にダウンロード完了画面が表示され、右側上部にダウンロードファイルにアクセスす るために「ファイルを開く」をクリックします(図 7)。

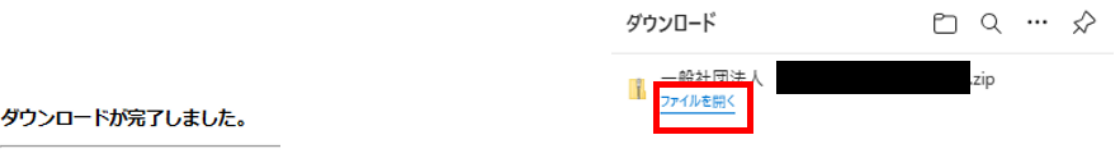

戻る

8. ダウンロードファイルのフォルダ内に保存された領収証の PDF ファイルを開き、内容を 確認します (図8)。

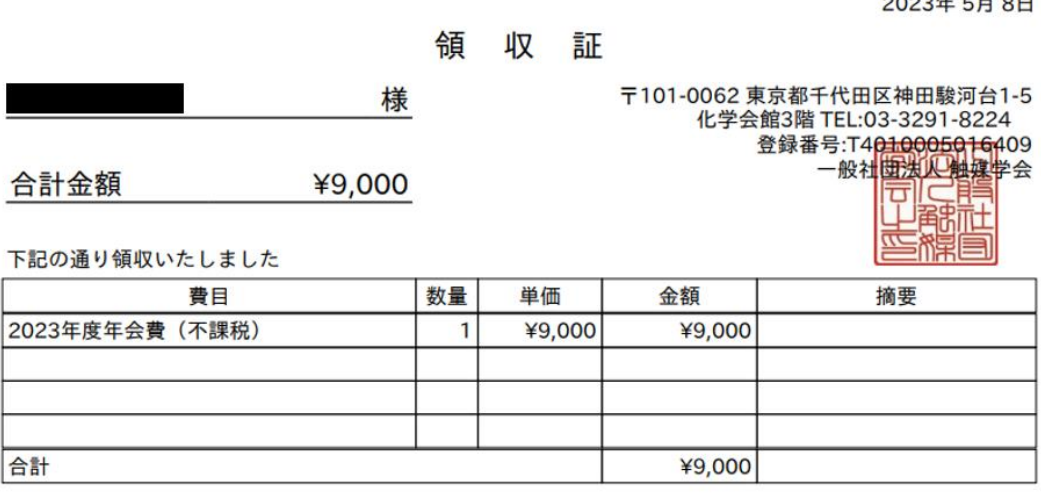

備考

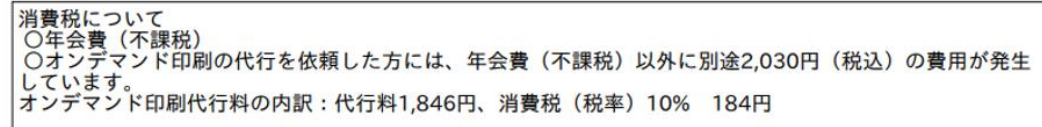

図 8. オンデマンド印刷代行を依頼していない場合の領収書例

 $2000F - 200F$ 

図7. ファイルが格納されたフォルダへのアクセス